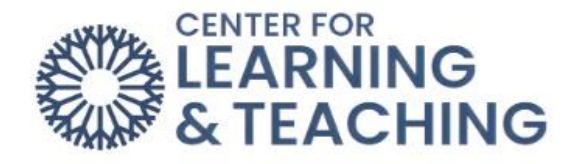

## **How do I find my grades?**

Moodle offers a couple different options to check your grades. The first is to click the dropdown menu by your initials at the top-right of the screen and select "Grades."

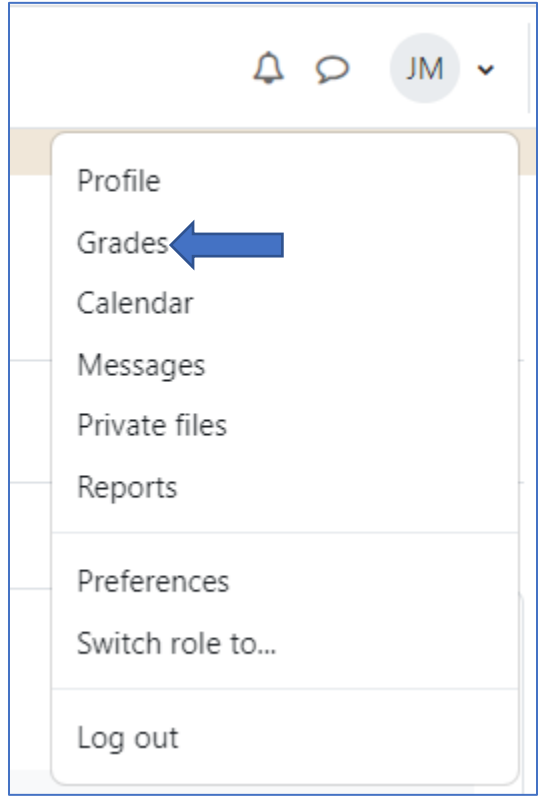

This will open up the "Overview" page with your grade listed for each course that is currently being taken.

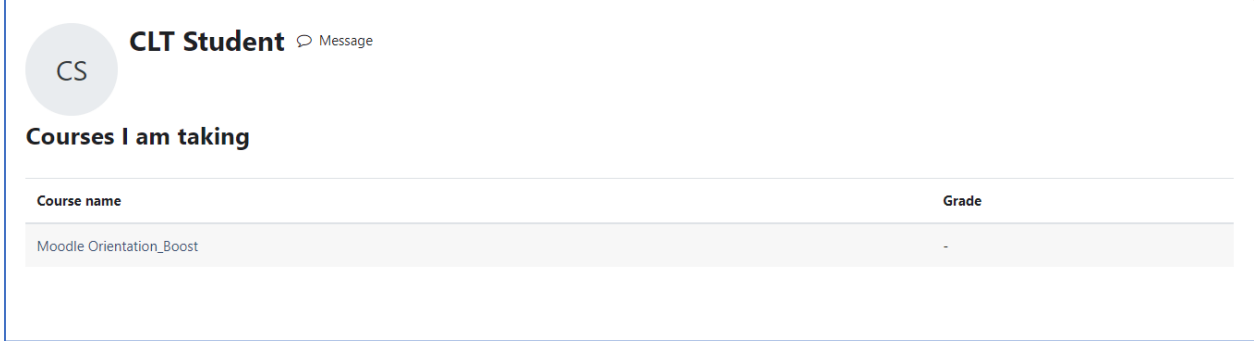

Click on the name of the course to be taken to the grades page within that specific course.

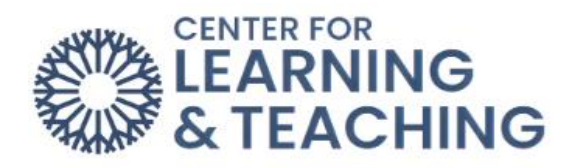

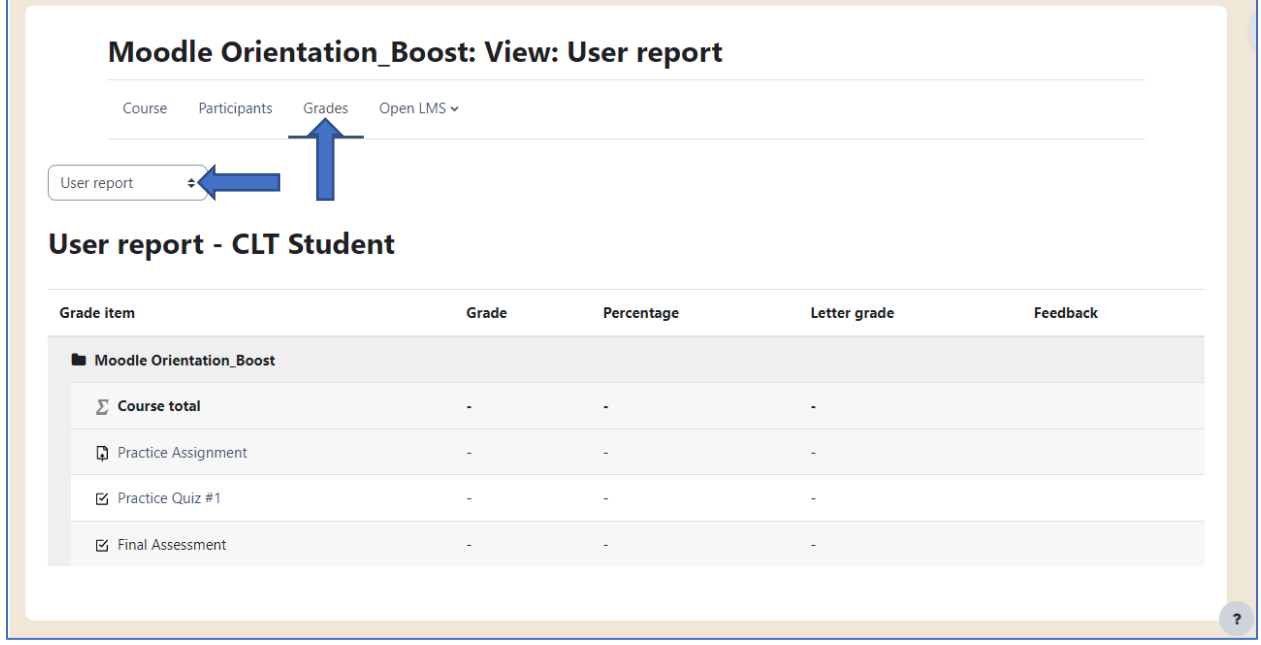

You can change the grade view back to "Overview" with the drop-down menu where it says "User report." Additionally, if you want to check grades while already inside a course – you can simply click on the "Grades" tab at the top of the course page.